# **PORTAL SERVICII ELECTRONICE**

Ghid de utilizare

# **Cuprins**

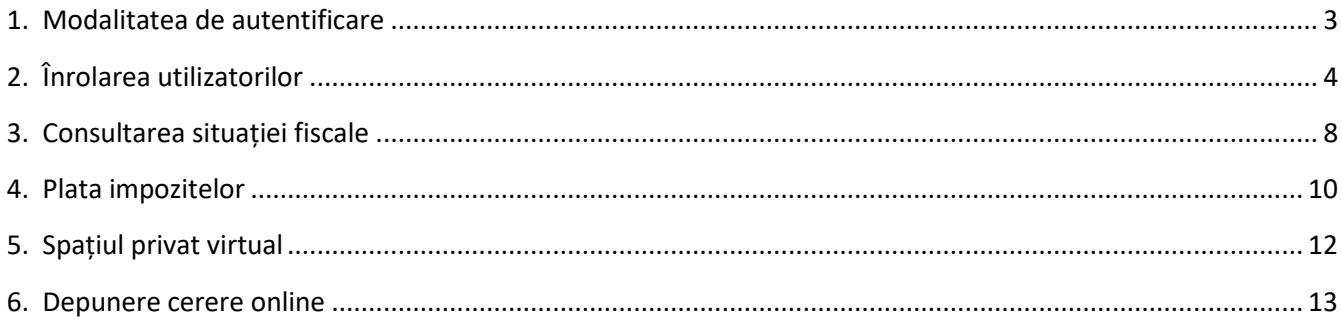

## <span id="page-2-0"></span>1. Modalitatea de autentificare

Pagina de start este accesibilă aici: https://se.vatra-dornei.ro/cmsse

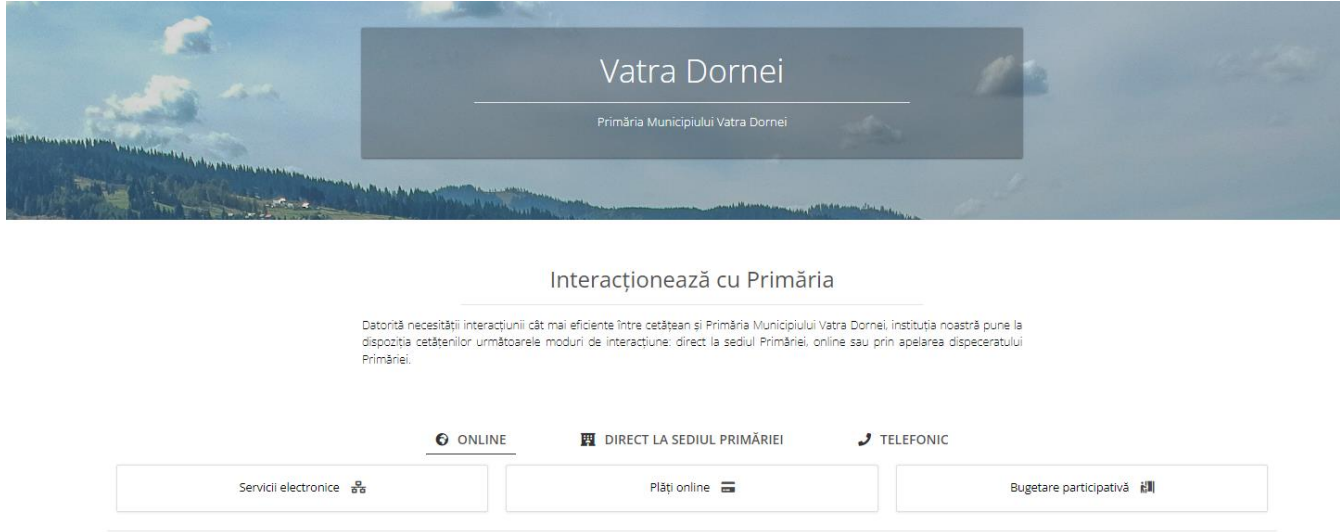

Primăria Municipiului Vatra Dornei oferă acces la serviciile online:

- Limitat pe bază de adresă de email
- Cu posibilitatea de salvare a solicitărilor depuse pe bază de nume utilizator și parolă
- Complet pe bază de cont verificat (serviciile din cadrul Direcției de Taxe și impozite)

Puteți crea un cont accesând meniul "CONTUL MEU" (dreapta sus) și opțiunea "Cont nou".

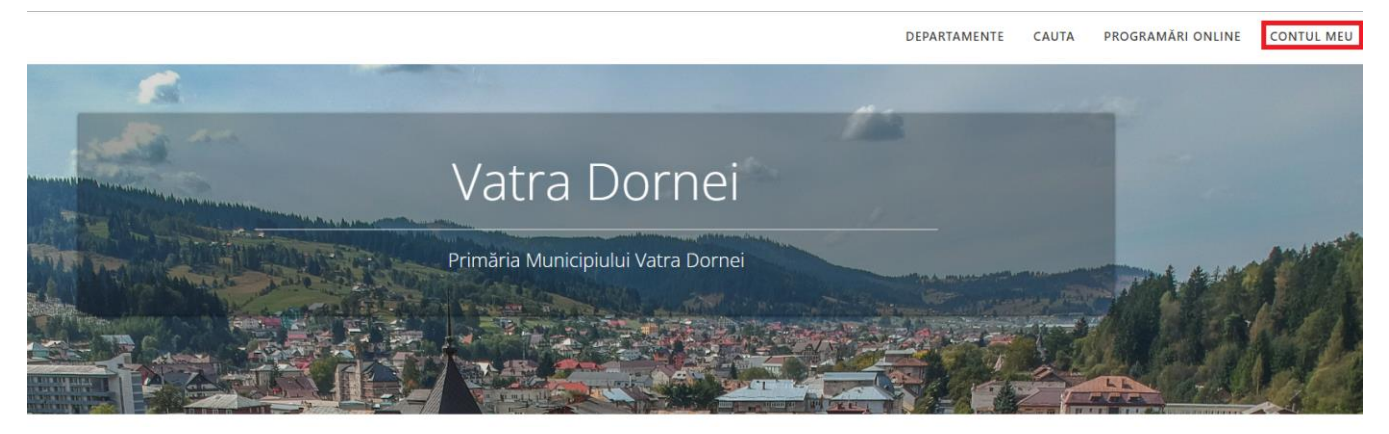

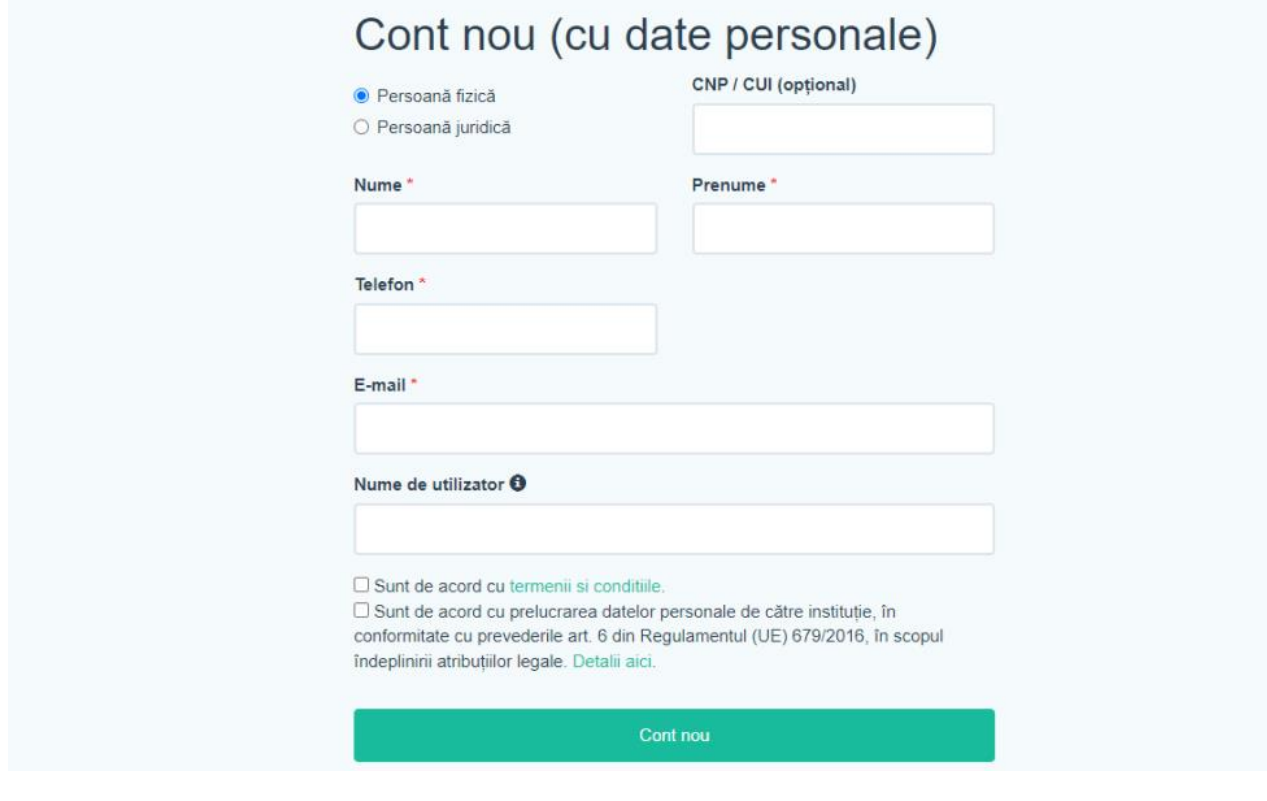

## <span id="page-3-0"></span>2. Înrolarea utilizatorilor

Funcționalitatea "Cont nou" din meniul aplicației descrisă anterior permite crearea unui cont de utilizator NEVERIFICAT – acesta nu va avea acces la serviciile ce necesită un grad de încredere ridicat, precum situația fiscală.

Pentru a accesa serviciile electronice ce necesită un **grad de încredere ridicat** (de exemplu **situația**  fiscală), utilizatorii "neverificați" trebuie sa completeze o cerere de înrolare.

Înrolarea în sistem a utilizatorilor verificați (cetățeni și reprezentanți ai persoanelor juridice) se face prin completare **Cerere inrolare ca utilizator al sistemului electronic,** din Secțiunea Servicii electronice – Departament Taxe și Amnezi

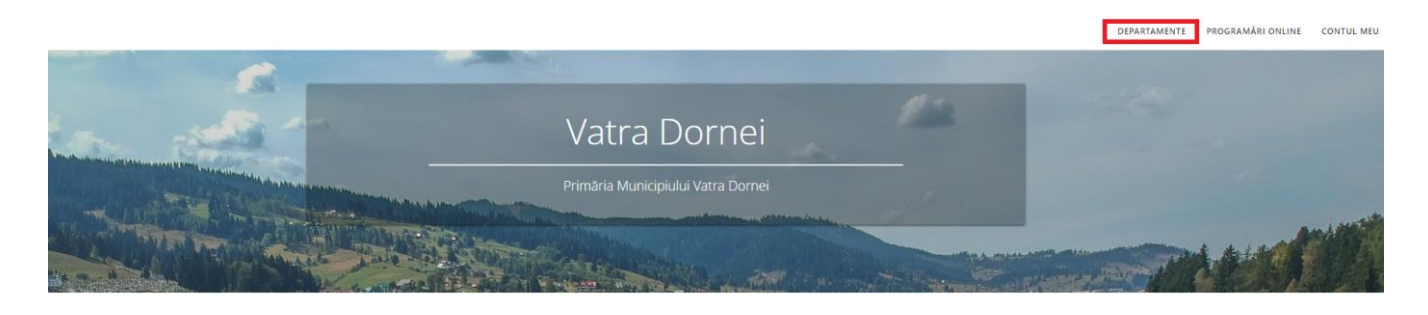

#### Interacționează cu Primăria

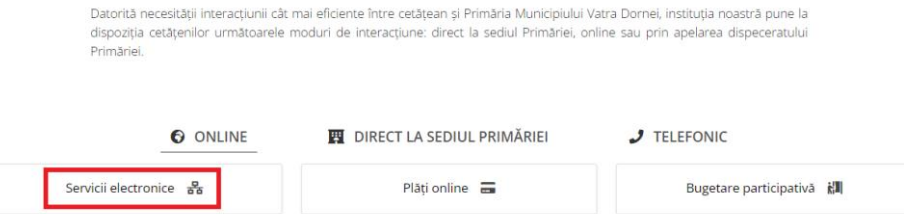

În funcție de entitatea pentru care se va completa demersul, se alege *persoane fizice* sau *persoane juridice*.

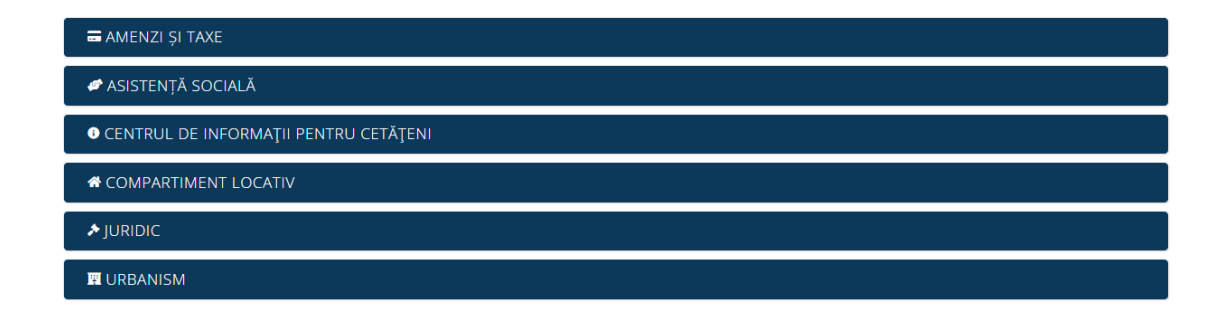

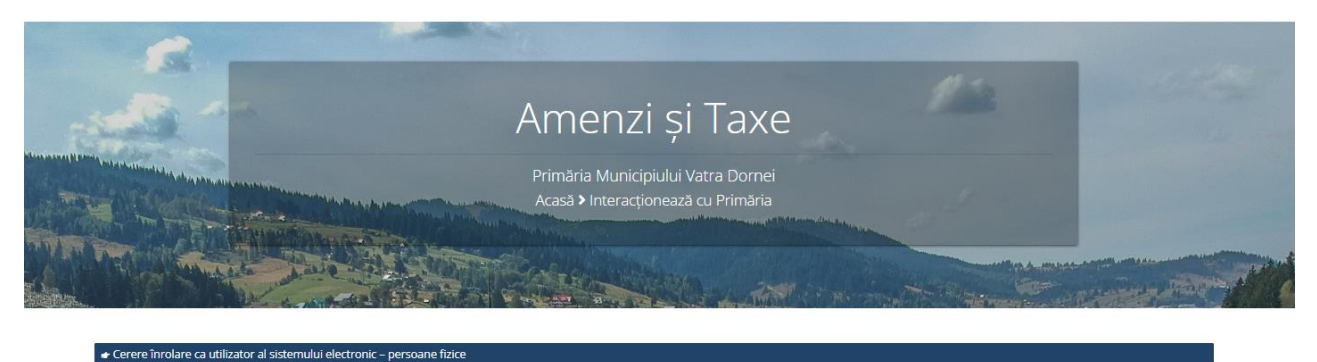

nzi si Taxe

→ Cerere înrolare ca utilizator al sistemului electronic – persoane juridice

-<br>El Amenzi și Taxe

Pentru completarea cererii de înrolare utilizatorul trebuie să fie autentificat în sistem cu adresă de email și parolă, care va identifica în mod unic utilizatorul.

Autentificare

Autentificare cu nume de utilizator și parolă

Cererea de înrolare va solicita utilizatorului să completeze o serie de formulare cu datele sale de contact și să atașeze o copie după cartea de identitate, respectiv împuternicire și copie după certificatul de înregistrare al firmei pe care o reprezintă.

## Cerere înrolare ca utilizator al sistemului electronic - persoane fizice

- □ Declar pe proprie răspundere, cunoscând dispozitiile art. 326 din Codul penal privind falsul în declaratii, că informațiile corespund adevărului, iar documentele anexate cererii sunt valabile.
- □ Sunt de acord cu prelucrarea datelor personale de către Primăria Municipiului Vatra Dornei, în conformitate cu prevederile art. 6 din Regulamentul (UE) 679/2016, în scopul îndeplinirii atribuțiilor legale. Mai multe detalii.

Completare cerere (solicitare)

## Date persoană fizică

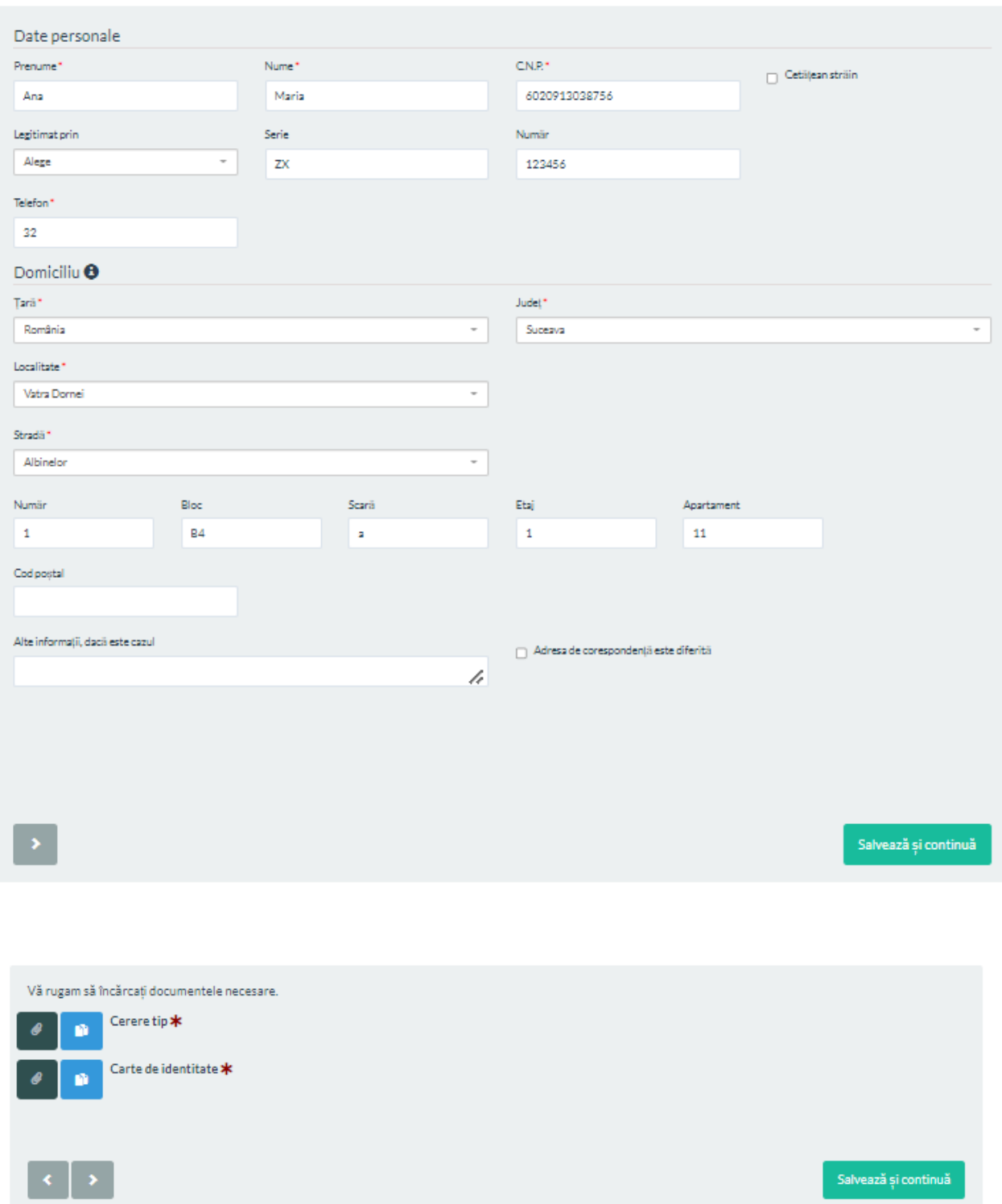

### <span id="page-7-0"></span>3. Consultarea situației fiscale

După aprobarea cererii de înrolare, utilizatorii autentificați pot accesa **Situația fiscală** accesând în bara de meniu **Profil contribuabil**:

#### Profil contribuabil

Datele completate pe profilul de contribuabil vor fi folosite de către funcționarii care se ocupă de solicitările tale. Accesează oricare din secțiunile de mai jos pentru a completa datele tale personale sau ale societății comerciale pe care o reprezinți (dacă e cazul).

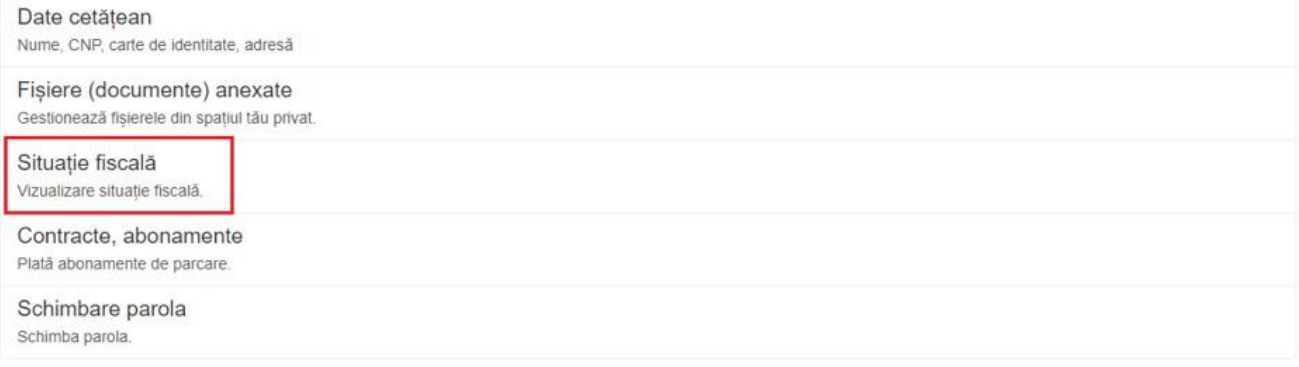

Accesând opțiunea respectivă, se afișează datele din evidența fiscală, grupate pe 3 categorii: sume datorate, proprietăți, plăți efectuate.

Sumele datorate sunt prezentate grupat pe roluri și coduri de impozit:

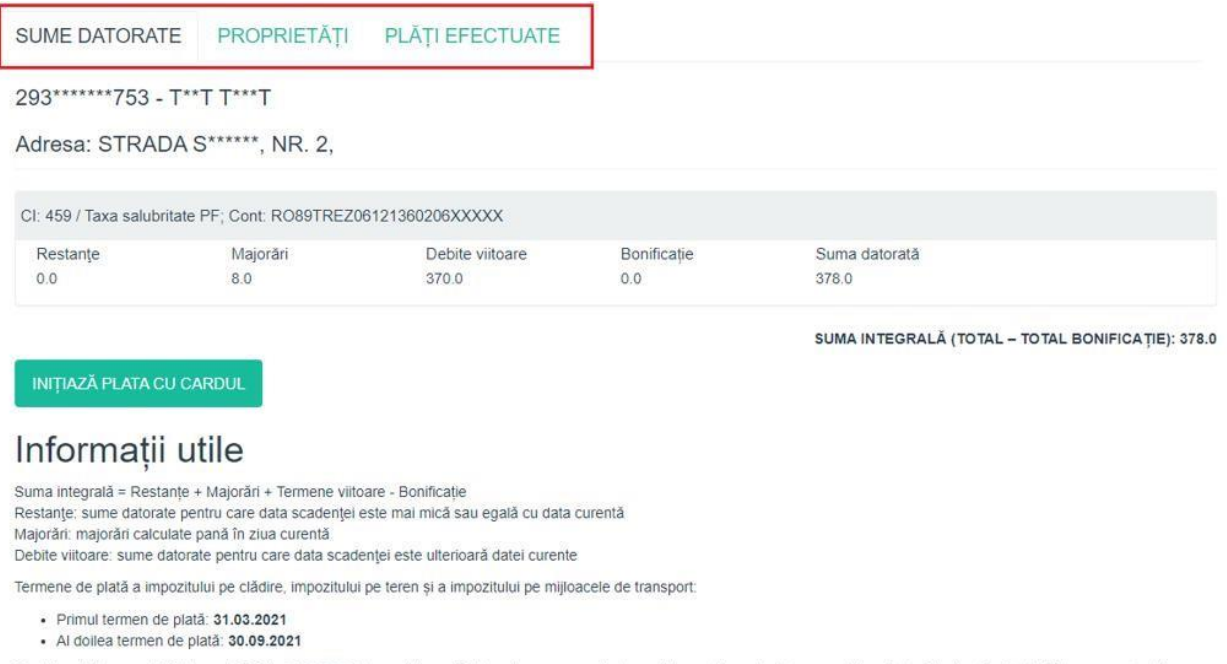

Contribuabilii care achită integral până la 31.03.2021 impozitul pe clădiri, pe teren, respectiv impozitul pe mijloacele de transport beneficiază de bonificația de 5% persoane juridice, respectiv 10% persoane fizice.

### Bunurile impozabile:

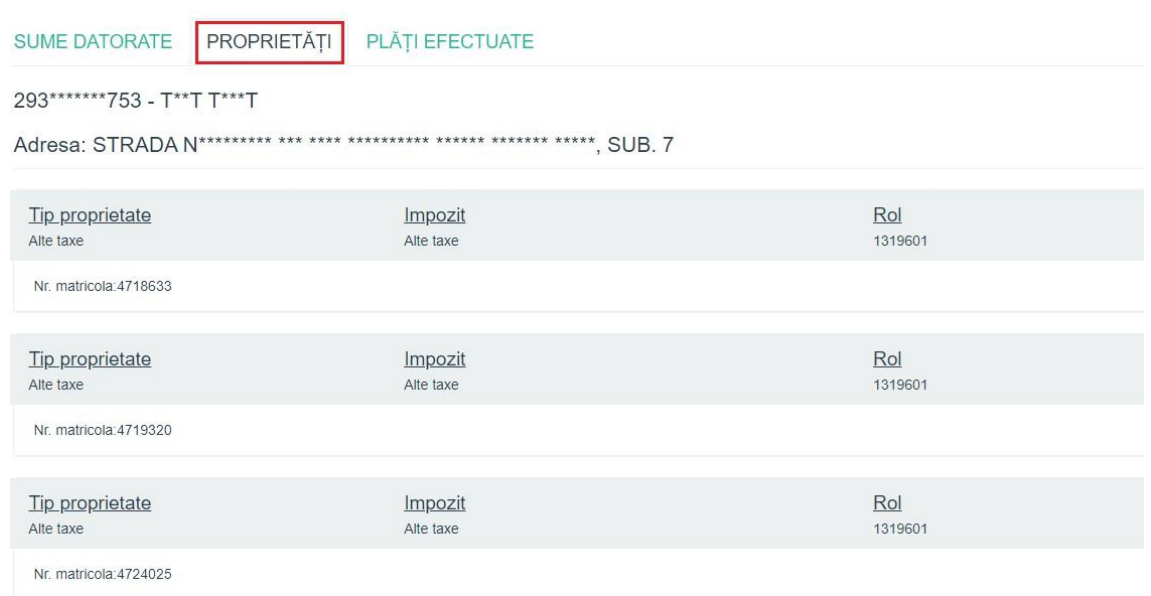

### Plățile efectuate, cu posibilitatea listării dovezii de plata:

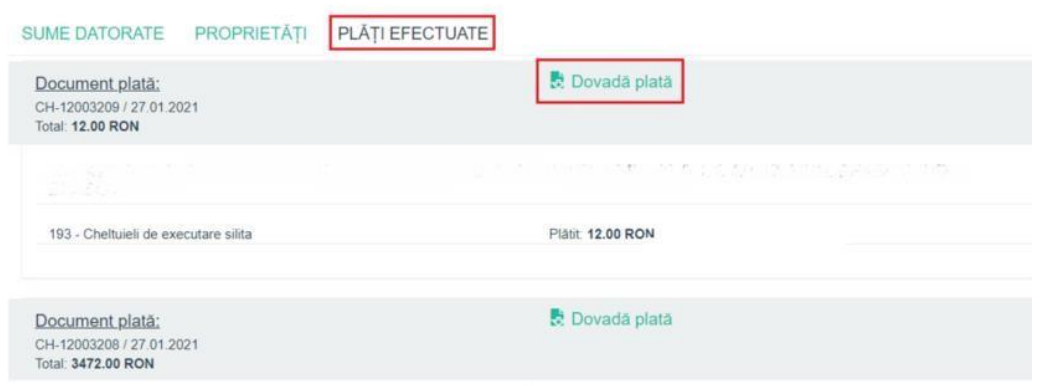

## <span id="page-9-0"></span>4. Plata impozitelor

#### Plata impozitelor se inițiază în ecranul ce prezintă sumele datorate:

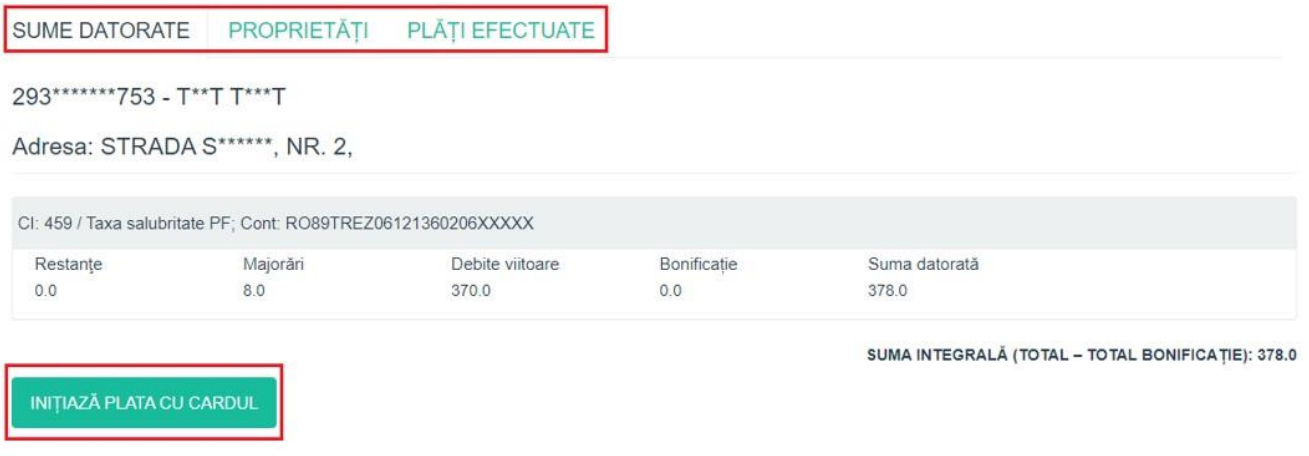

Butonul "Plata cu cardul" deschide un ecran care permite, pentru fiecare cod de impozit, specificarea sumelor care se achită, fie utilizând bifele de selecție, fie completând manual suma dorită.

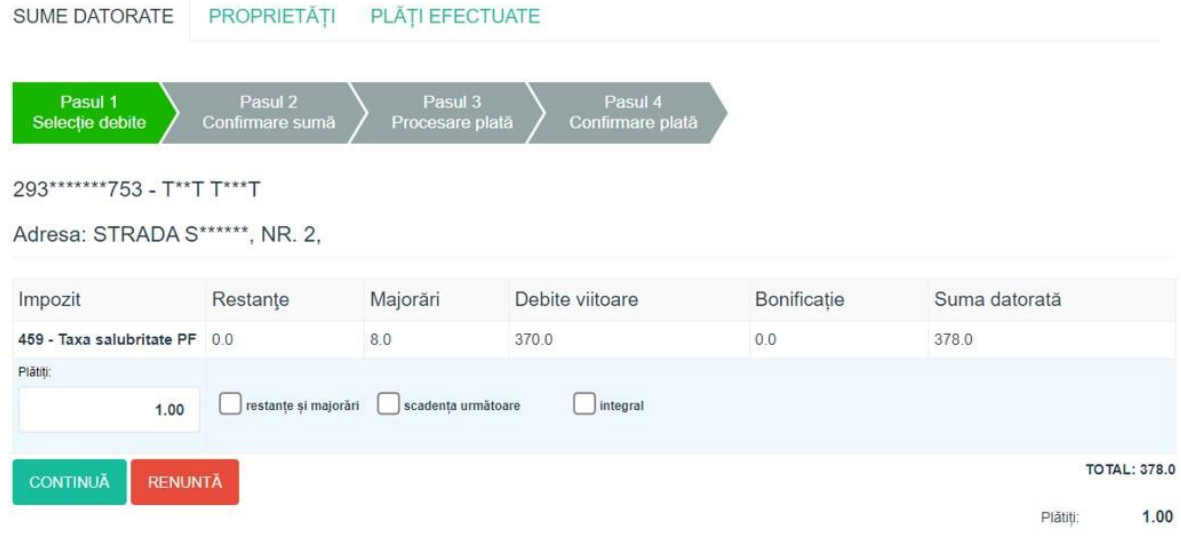

Se parcurg pasii 1,2,3,4 iar după apăsarea butonului "Continuă" se afișează un ecran cu instrucțiuni referitoare la modul de efectuare a plății:

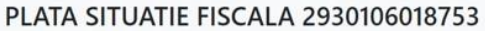

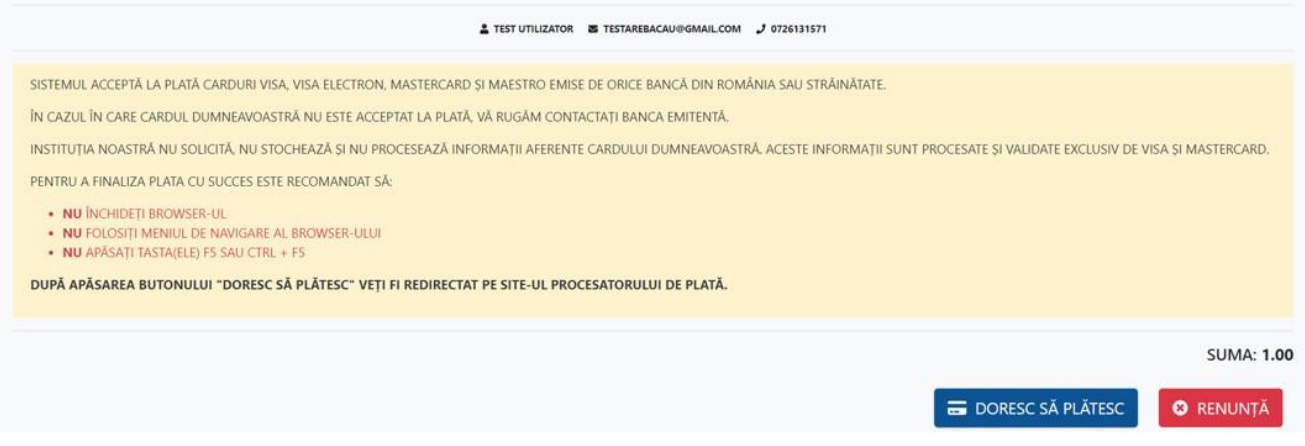

Ultimul pas de plată se desfășoară în aplicația procesatorului de carduri:

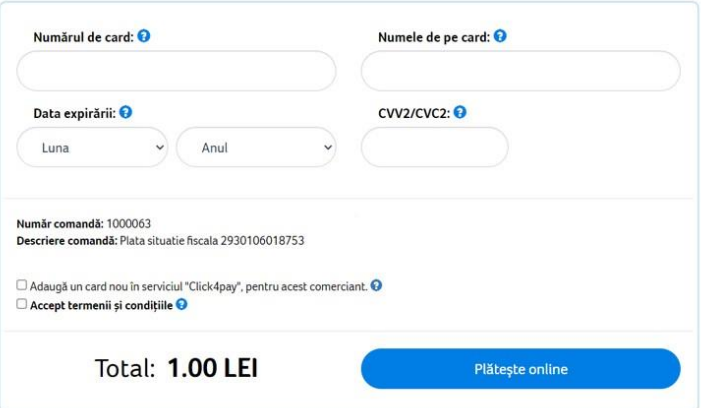

După introducerea datelor cardului și efectuarea plății se poate descărca dovada de plată.

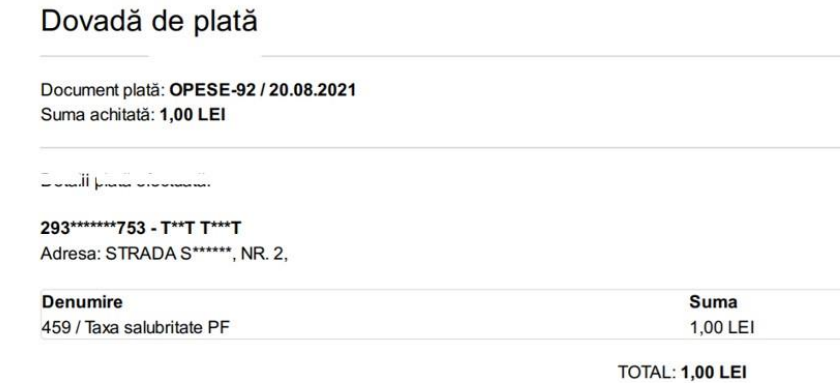

## <span id="page-11-0"></span>5. Spațiul privat virtual

Utilizatorul poate accesa datele și documentele personale stocate în portal:

#### Profil contribuabil

Datele completate pe **profilui de contribuabil** vor fi folosite de către funcționarii care se ocupă de solicitările tale. Accesează oricare din secțiunile de mai jos pentru a completa datele<br>tale personale sau ale societăț

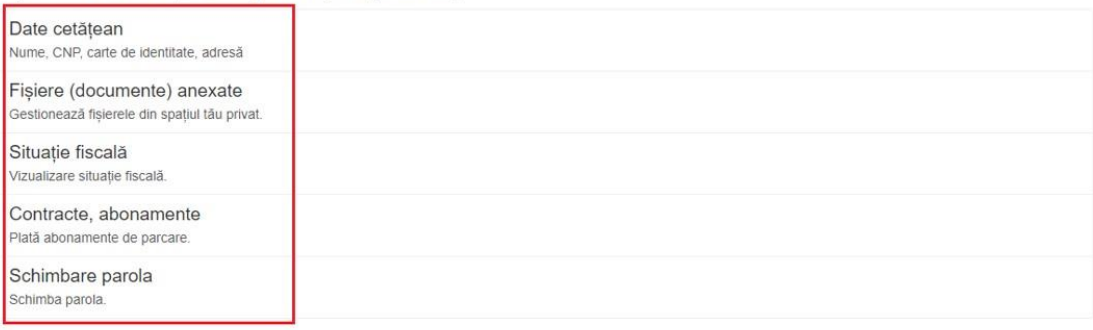

Utilizatorul poate de asemenea să consulte lista de solicitări depuse prin intermediul portalului:

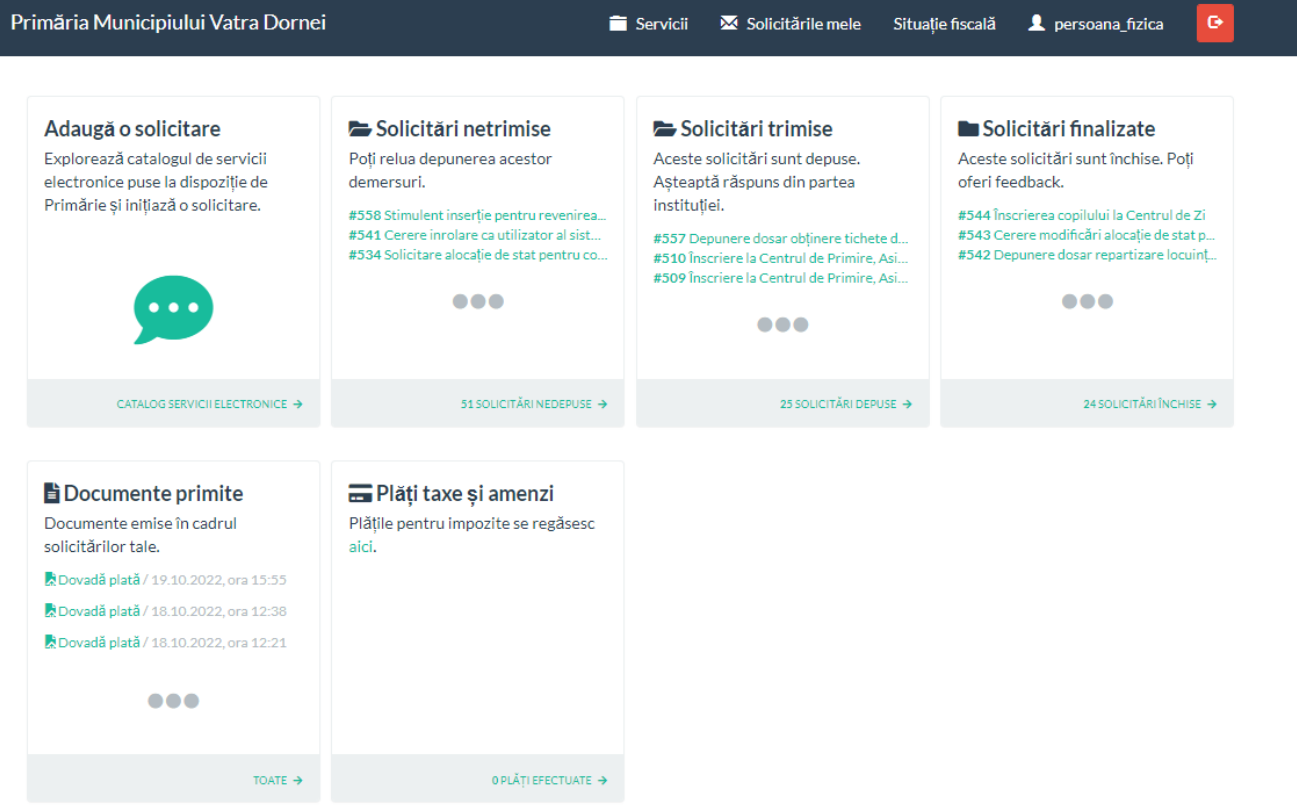

## <span id="page-12-0"></span>6. Depunere cerere online

Utilizatorul poate identifica solicitarea dorită prin explorarea catalogului de servicii pus la dispoziție de instituție, prin oricare din metodele descrise mai jos.

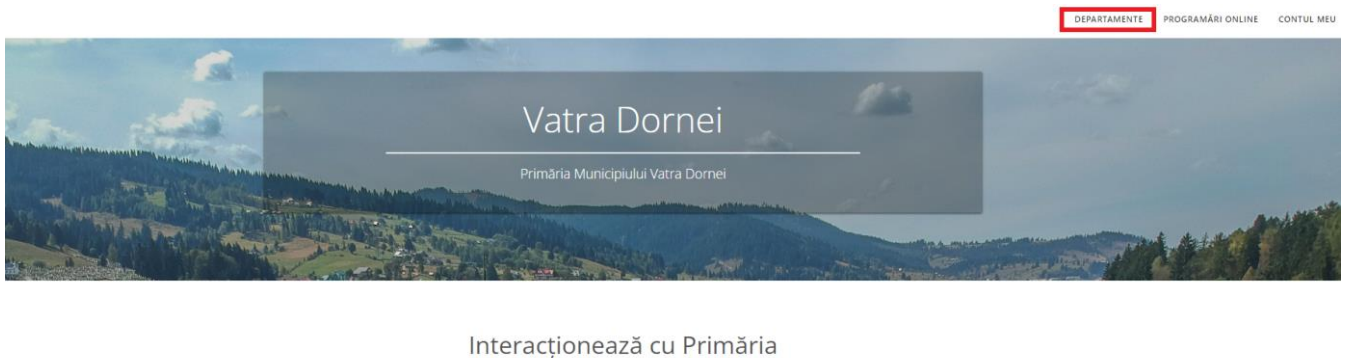

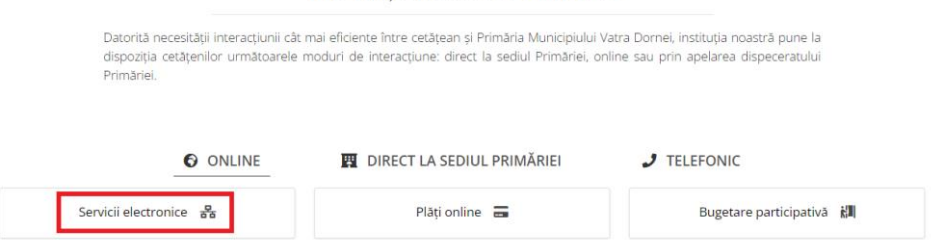

Meniul "Departamente" permite navigarea directă la lista de servicii disponibile online.

Meniul "Contul meu" permite aceesarea contului personal pe platformă/ Autentificarea.

Pentru fiecare demers portalul prezintă o pagină cu descrierea serviciului, actele necesare inițierii demersului, serviciile online care permit inițierea demersului, formularele tipizate ce pot fi tipărite, completate olograf și depuse la ghișeele instituției.

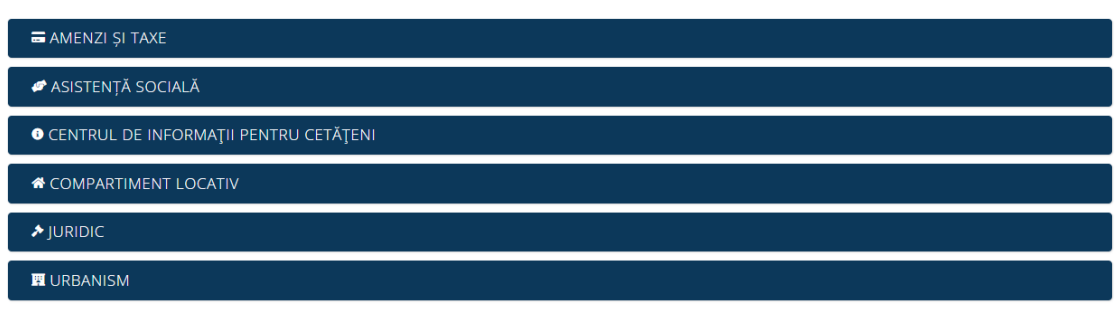

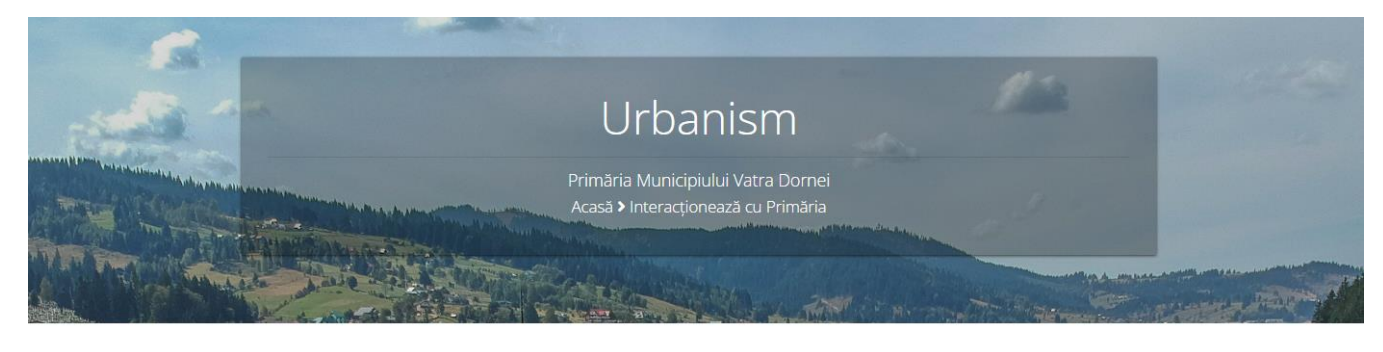

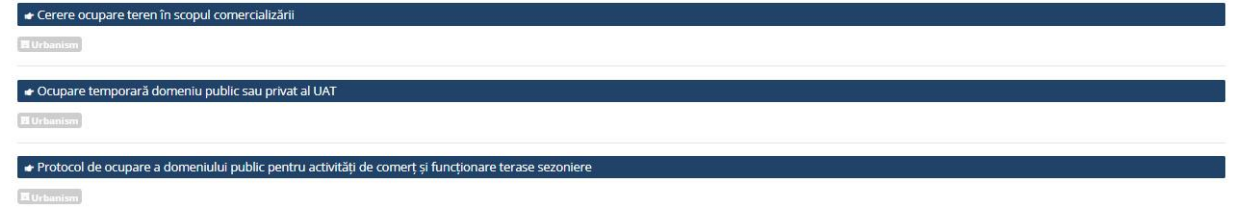

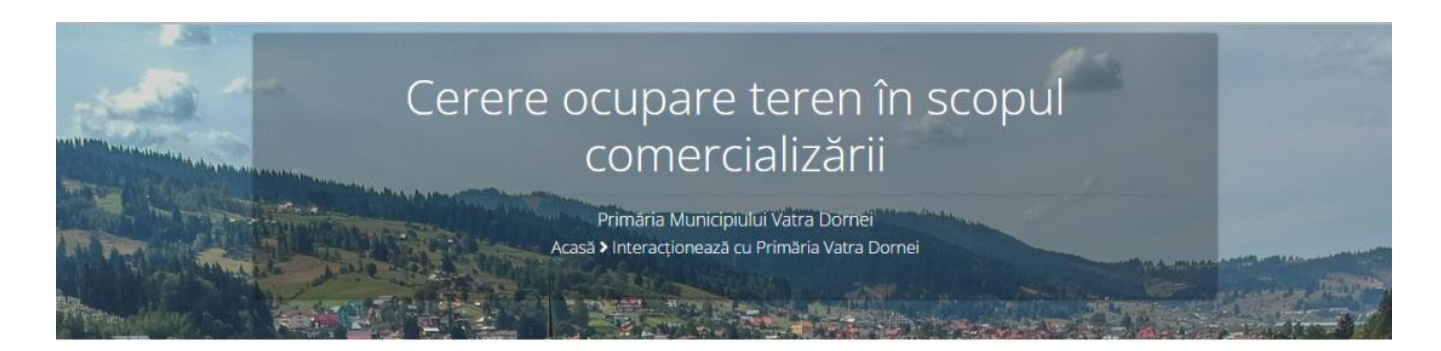

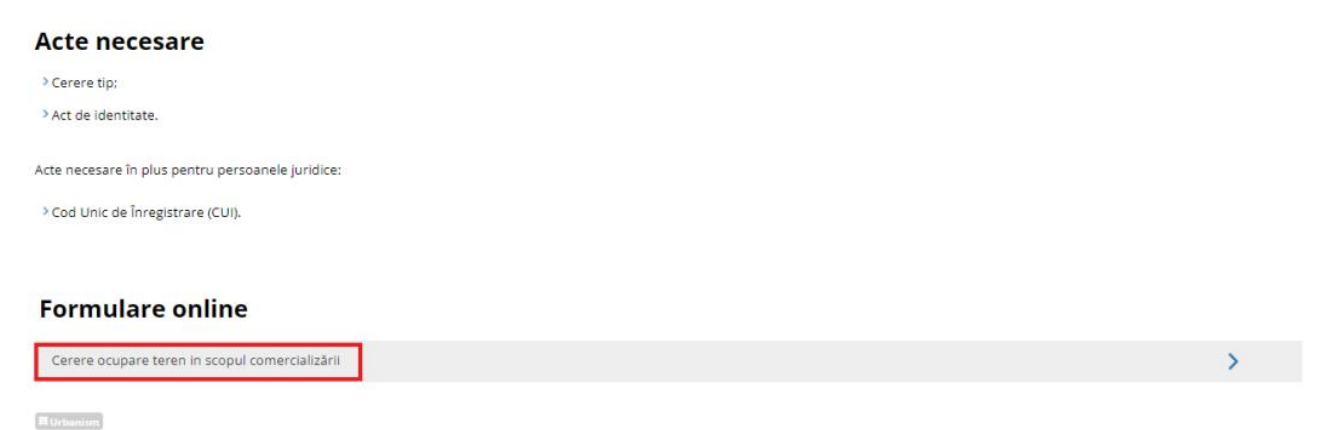

La accesarea unui serviciu online, portalul poate solicita autentificarea utilizatorului (vezi mai sus modalitatea de obținere a credențialelor de autentificare).

Pentru completarea demersului se parcurg pașii:

- Se introduc credețialele dacă s-a optat pentru varianta accesării platformei pe bază de cont (email și parolă) . Se apasă butonul conectare.

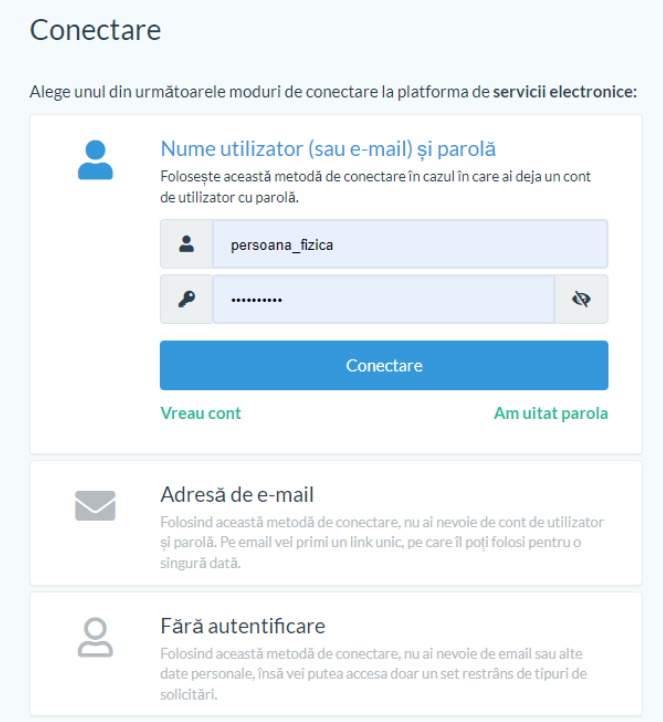

Se bifează cele 2 puncte ca în ecranul de mai jos. Se apasă butonul Completare cerere (solicitare)

> Ocupare temporară domeniu public sau privat al UAT

□ Declar pe proprie răspundere, cunoscând dispozițiile art. 326 din Codul penal privind falsul în declarații, că informațiile corespund adevărului, iar documentele anexate cererii sunt valabile.

Completare cerere (solicitare)

- Se completează în mod obligatoriu câmpurile marcate cu **\*.** Se apasă butonul *Salvează și continuă.* 

<sup>□</sup> Sunt de acord cu prelucrarea datelor personale de către Primăria Municipiului Vatra Dornei, în conformitate cu prevederile art. 6 din Regulamentul (UE) 679/2016, în scopul îndeplinirii atribuțiilor legale. Mai multe detalii.

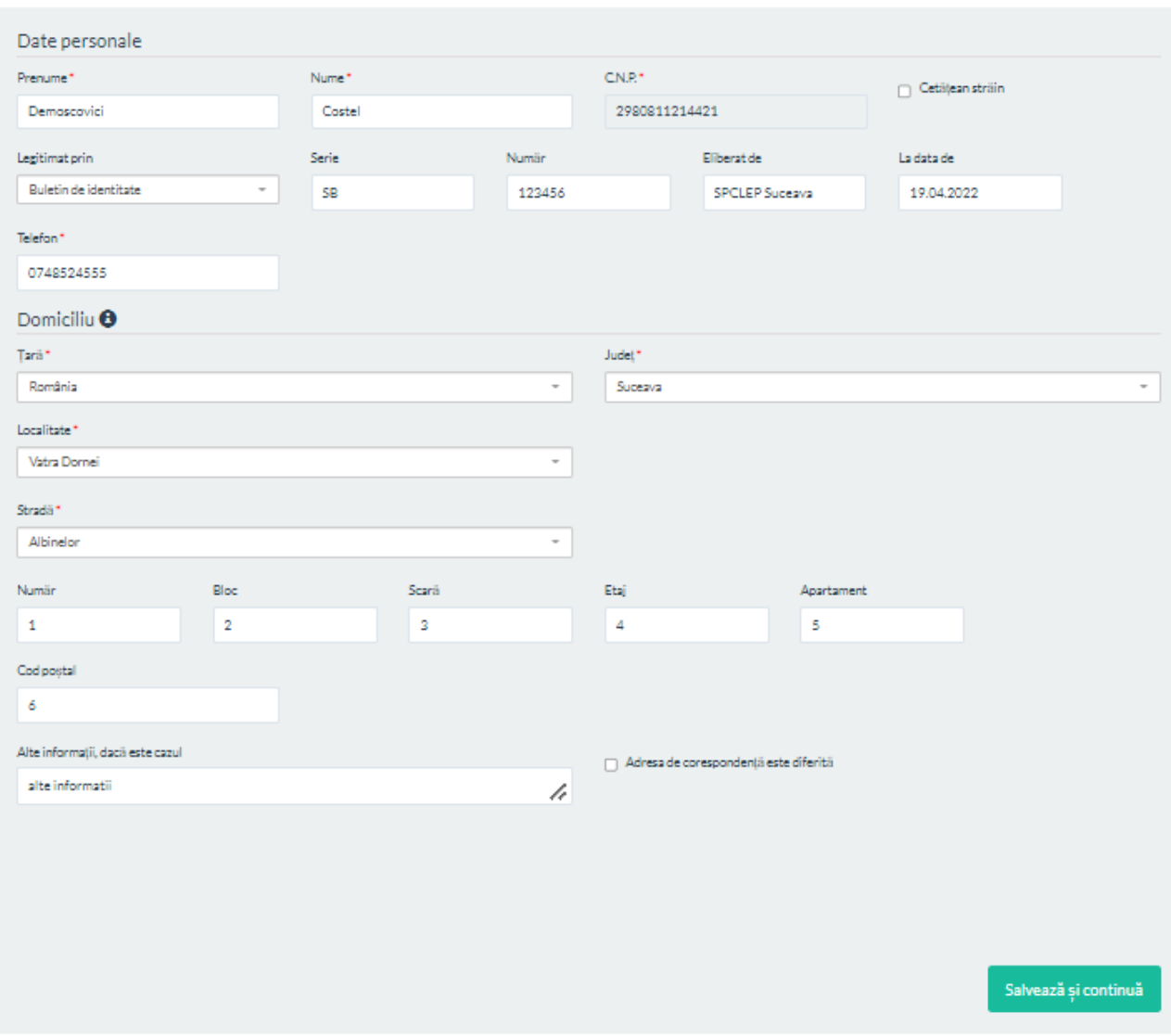

- Se completează detaliile cererii. În funcție de demersul ales, datele solicitate în aceste secțiuni ale cererii pot varia. Se completează în mod obligatoriu câmpurile marcate cu **\***. Se apasă butonul *Salvează și continuă.* 

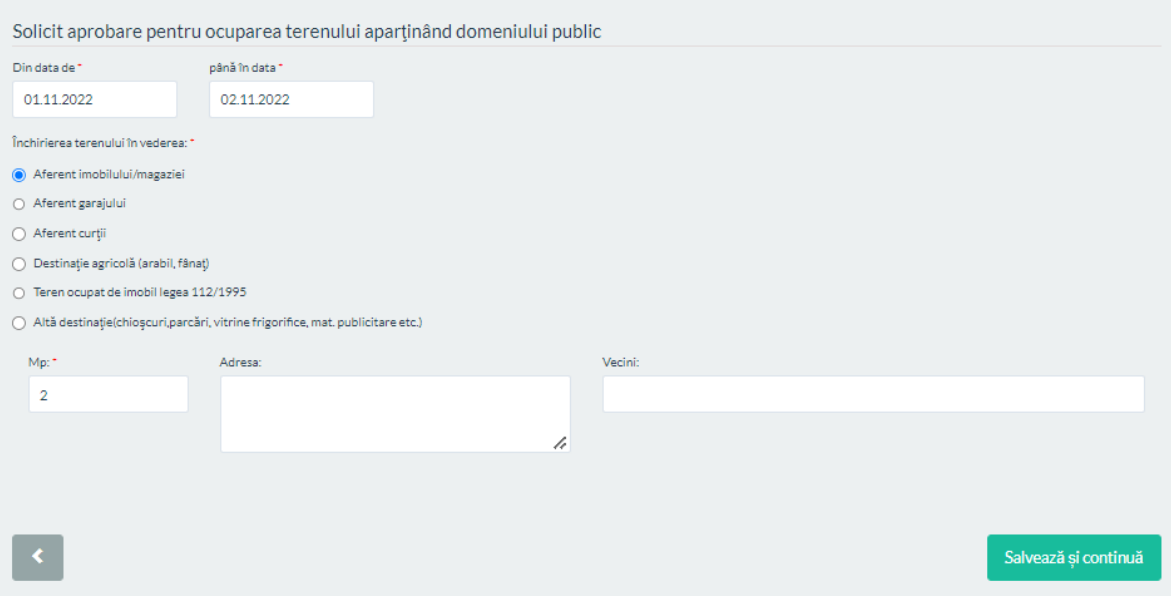

- Se verifică detaliile introduse prin intermediul Cererii tip generate. Se apasă butonul *Către atașamente* pentru a continua demersul*.* 

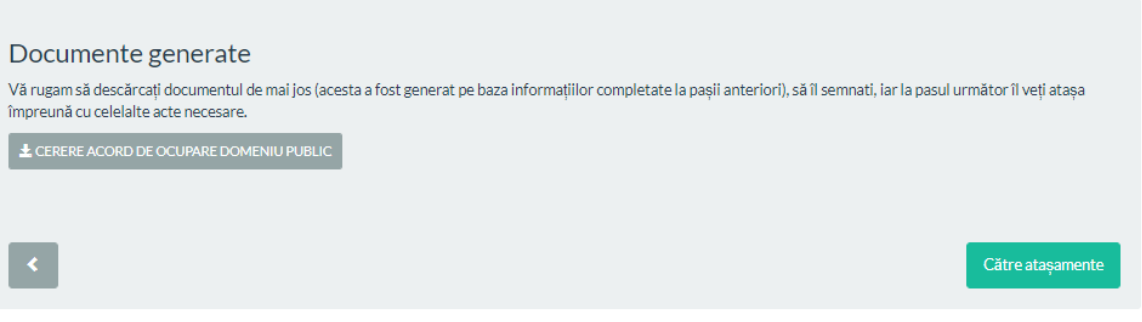

- În secțiunea Anexe se încarcă documentele necesare pentru soluționarea demersului (și emiterea documentului solicitat dacă este cazul), cele marcate cu \* fiind obligatorii. Se apasă butonul *Salvează și continuă* pentru a continua demersul*.* 

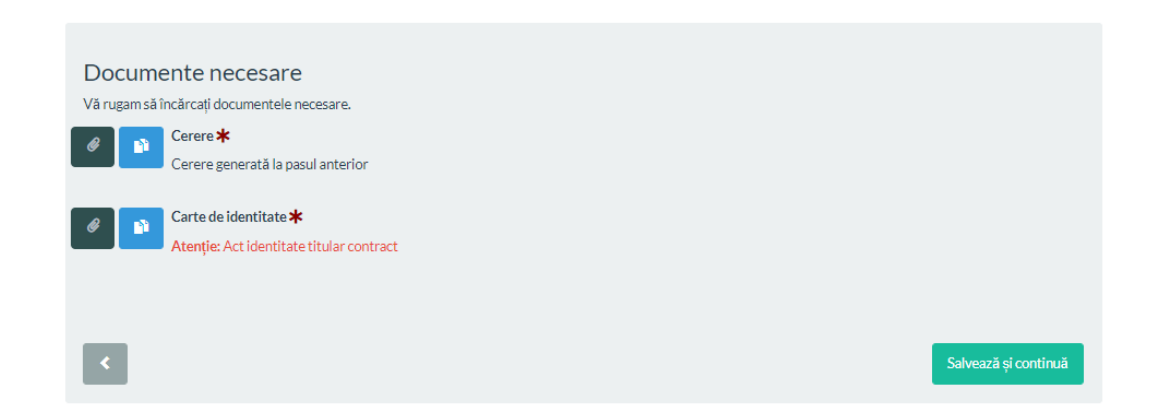

- Se așteaptă verificarea actelor de către un funcționar, iar în cazul în care acestea sunt conforme va urma pasul pentru plată.
- Se vizualizează suma de plată calculată de sistem (aceasta se calculează doar în cazurile în care soluționarea solicitării necesită plata unei taxe conform legislației în vigoare) și se decide dacă se dorește achitarea sumei calculate. În caz afirmativ se apasă butonul *Către plată* pentru a alege metoda de paltă*.*

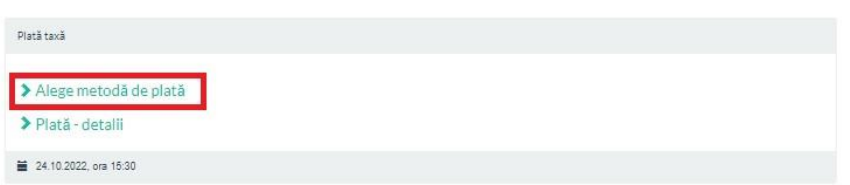

- Se alege metoda de plată. În cazul în care se optează pentru plata on-line cu cardul, se completează detaliile solicitate de către procesatorul de plăți. Pentru siguranța dumneavostră, Primăria Municipiul Câmpulung-Moldovenesc nu stochează datele cardului!

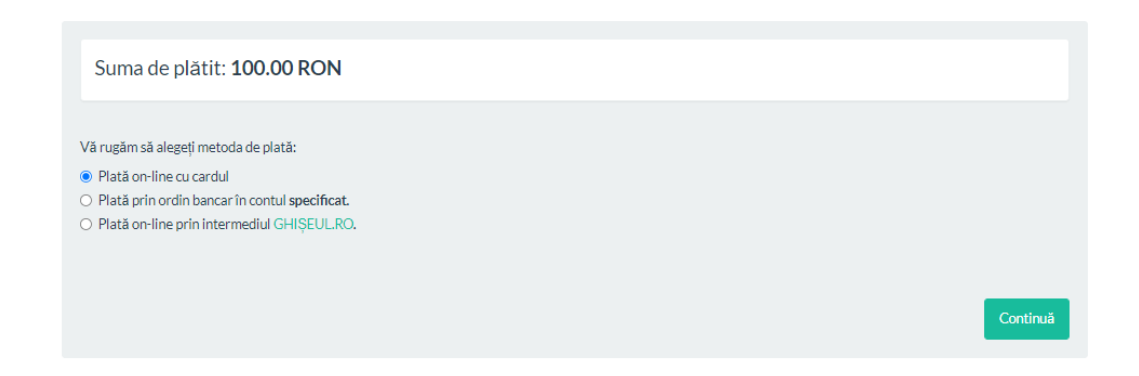

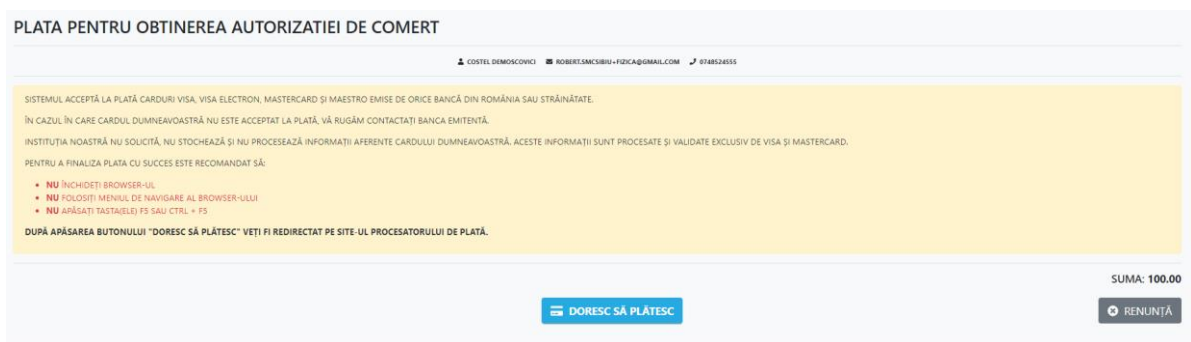

- Se introduc detaliile cardului și se așteaptă răspunsul de la procesator fără a reîncarca pagina (nu folosiți F5 și nici refresh).

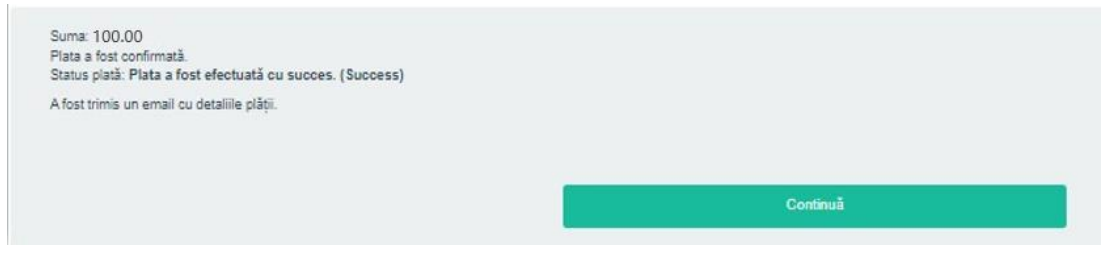

- Se verifică și se descărcă dacă este neceasar dovada de plată. Se apasă butonul *Continuă* pentru a transmite solicitarea către primărie*.*
- Se verifică statusul solicitării prin accesarea linkului din imagine sau din lista de solicătări proprii accesibilă din meniu, secțiunea *Solicitările mele*.

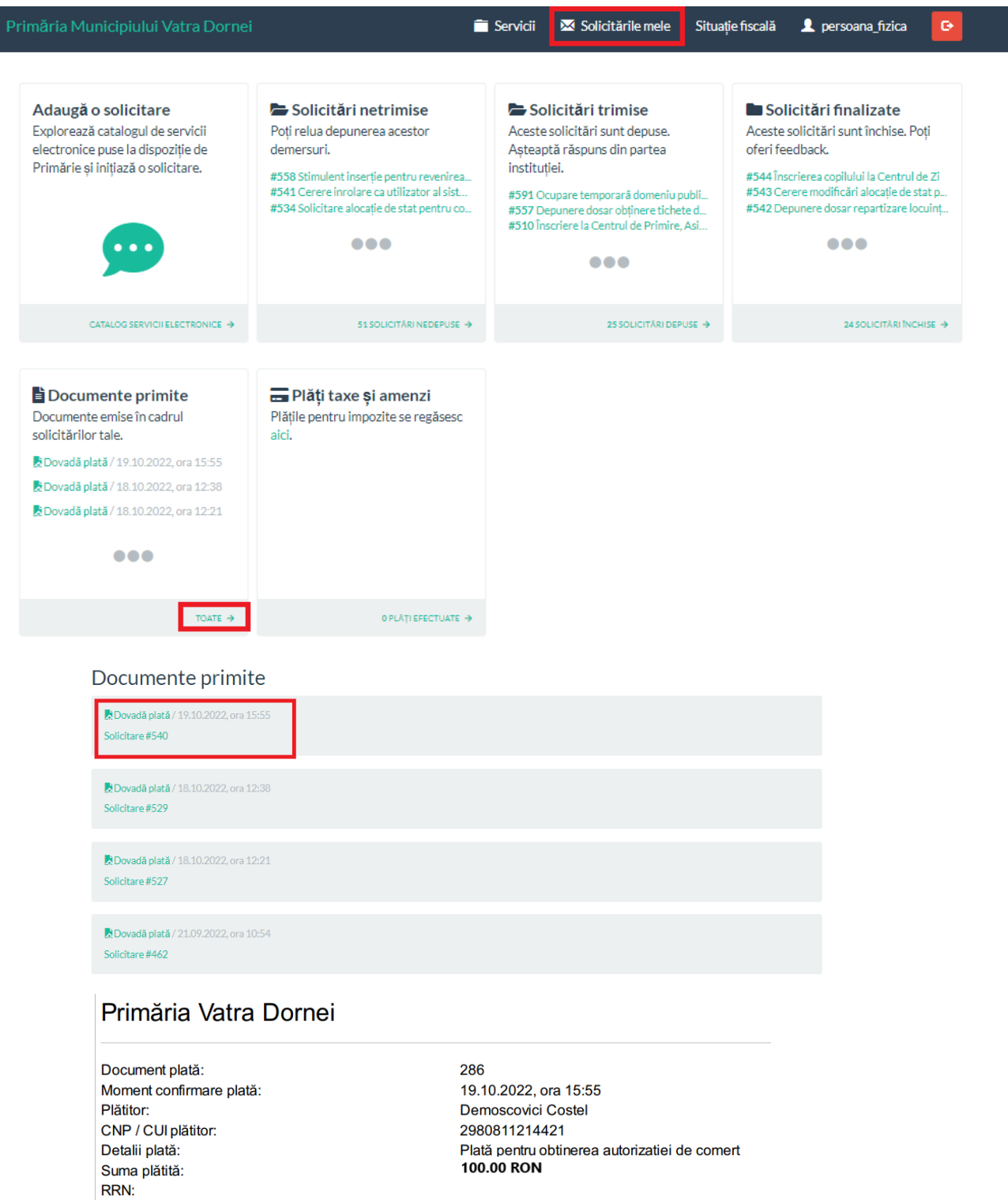

- Se descarcă *Document emis*, disponibil în secțiunea *Documente de ieșire*.